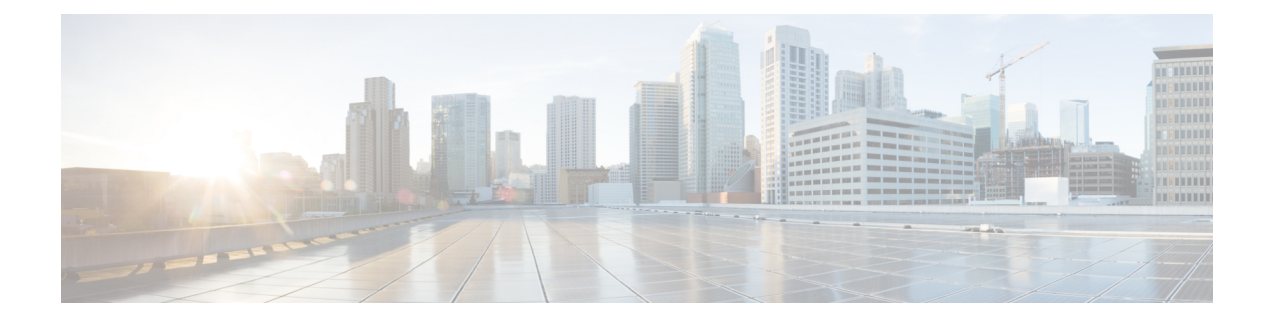

# **Post Installation Processes**

- Post Installation [Configurations,](#page-0-0) on page 1
- Modify [Configuration](#page-9-0) Files, on page 10
- Scaling Existing [Installation,](#page-10-0) on page 11
- [Configure](#page-11-0) Balance Shards, on page 12
- Secondary Key Ring [Configuration,](#page-13-0) on page 14
- [Configuring](#page-16-0) SK DB, on page 17

## <span id="page-0-0"></span>**Post Installation Configurations**

## **Configure Control Center Access**

After the installation is complete you need to configure the Control Center access. This is designed to give the customer a customized Control Center username. For more information on Control Center Access, refer to *CPS Operations Guide*.

## **Configure NTP on Cluster Manager**

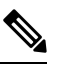

Note By default, NTP is configured on Installer/Cluster Manager VM. No additional configuration steps are required.

## **Change SSH Keys**

### **Before you begin**

Before changing SSH keys, make sure diagnostics is clean and there is no alarm/warning.

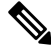

**Note** It's important to change SSH keys at least once.

**Step 1** To generate new keys execute the following command on installer VM (Cluster Manager). /var/qps/install/current/scripts/bin/support/manage\_sshkey.sh --create

**Step 2** Update keys on CPS VMs and installer VM (Cluster Manager). /var/qps/install/current/scripts/bin/support/manage\_sshkey.sh --update

## **IPv6 Support - VMware**

### **Enable IPv6 Support**

For VMware hypervisor, IPv6 needs to be enabled first.

- **Step 1** Select the blade from the left panel where you want to enable IPv6 support.
- **Step 2** Click **Configure** tab from the top menu from the right panel.
- **Step 3** Under **Networking**, click **Advanced** from the options available.
- **Step 4** Click **Edit...** in the upper right corner of the **Advanced** panel.

The **Edit Advanced Network Settings** window opens.

**Step 5** From **IPv6** support drop-down list, select **Enabled** to enable IPv6 support.

By performing above steps, IPv6 will be enabled on the blade. Rebooting the blade is required for this setting to take effect.

**Note** All CPS nodes support IPv4 and IPv6 addresses.

### **Set Up IPv4 and IPv6 Addresses for VMs**

Any hosts in the CPS cluster can be configured to have IPv4 or IPv6 addresses. Currently, IPv6 is supported only for policy director (lb) external interfaces.

For more information on how to configure IPv6 addresses for VMs, refer to the section Hosts [Configuration](cps-22-1-1-mrinstallationguide-vmware_chapter2.pdf#nameddest=unique_46).

### **Converting IPv4 to IPv6 on Policy Director External Interfaces**

To convert an existing CPS deployment from IPv4 to IPv6 (external IP addresses on lb\* VM), perform the following steps:

```
Step 1 Log in to Cluster Manager.
```

```
Step 2 Backup the relevant files using the following commands:
```

```
mkdir /var/backup_ipv4
cp –rf /var/qps/config/deploy/csv /var/backup_ipv4
cp -rf /etc/puppet/modules/qps/templates/var/broadhop/init_pacemaker_res.sh /var/backup_ipv4
```
### **Step 3** Update the CSV files as per your IPv6 requirement.

The following sample configuration files for Hosts.csv, AdditionalHosts.csv, and Vlan.csv that use IPv6 address are shown:

• Hosts.csv:

```
cat /var/qps/config/deploy/csv/Hosts.csv
Hypervisor Name, Guest Name, Role, Alias, Datastore, Networks -->, Internal, Management
10.10.10.1,lb01,lb01,lb01,datastore8,,192.1.168.10,2003:3041:0000:0000:0000:0000:0022:0020
10.10.10.2,lb02,lb02,lb02,datastore9,,192.1.168.11,2003:3041:0000:0000:0000:0000:0022:0021
10.10.10.1,pcrfclient01,pcrfclient01,pcrfclient01,datastore8,,192.1.168.12,
10.10.10.2,pcrfclient02,pcrfclient02,pcrfclient02,datastore9,,192.1.168.13,
10.10.10.1,qns01,qps,qns01,datastore8,,192.1.168.14,
10.10.10.2,qns02,qps,qns02,datastore9,,192.1.168.15,
10.10.10.1,qns03,qps,qns03,datastore8,,192.1.168.16,
10.10.10.2,qns04,qps,qns04,datastore9,,192.1.168.17,
10.10.10.1,sessionmgr01,sm,sessionmgr01,datastore8,,192.1.168.18,
10.10.10.2,sessionmgr02,sm,sessionmgr02,datastore9,,192.1.168.19,
```
#### • AdditionalHosts.csv:

```
cat /var/qps/config/deploy/csv/AdditionalHosts.csv
Host,Alias,IP Address
ntp-primary,ntp,10.14.58.1
ntp-secondary,btp,10.14.58.2
lbvip01,lbvip01,2003:3041::22:22
lbvip02,lbvip02,192.1.168.20
arbitervip,arbitervip,192.1.168.250
sslvip01,sslvip01,10.12.12.18
qns-site-server-2,pcrf,10.12.12.24
snmp-trapdest,nms-destination,10.12.12.5
10.10.207.8,,10.10.207.8
10.10.207.9,,10.10.207.9
```
#### • Vlans.csv:

```
cat /var/qps/config/deploy/csv/VLANs.csv
VLAN Name, Network Target Name, Netmask, Gateway, VIP Alias
Internal,vlan467,255.255.255.0,NA,lbvip02
Management,vlan467,64,2003:3041::22:1,lbvip01
External,qps-vlan,255.255.255.0,NA,rtp-swag-vm204
```
**Step 4** Execute the following commands to update the changes through puppet and redeploy the Policy Director (lb) VMs:

```
/var/qps/install/current/scripts/import/import_deploy.sh
cd /var/qps/install/current/scripts/deployer
deploy.sh lb01
deploy.sh lb02
```
**Note** Configure the appropriate firewall rules required for IPv6 or disable the same.

### **Step 5** After modifying the files, execute the following commands: /var/qps/install/current/scripts/build\_all.sh

```
/var/qps/install/current/scripts/upgrade/reinit.sh
```
## **Synchronize Time Between Nodes**

To synchronize time between VM nodes, perform the following steps:

**Step 1** Login to Cluster Manager VM.

**Step 2** Execute the following command to synchronize the time between nodes:

/var/qps/bin/support/sync\_times.sh ha

If thisis a Geographic Redundancy (GR) installation with multiple sites, refer to *CPS Geographic Redundancy Guide*. **Note**

To check the current clock skew of the system, execute the following command:

diagnostics.sh --clock skew -v

The output numbers are in seconds. Refer to the following sample output:

```
CPS Diagnostics Multi-Node Environment
 ---------------------------
Checking for clock skew...
Clock skew not detected between qns01 and lb01. Skew: 1...[PASS]
Clock skew not detected between qns02 and lb01. Skew: 0...[PASS]
Clock skew not detected between lb01 and lb01. Skew: 0...[PASS]
Clock skew not detected between lb02 and lb01. Skew: 0...[PASS]
Clock skew not detected between sessionmgr01 and lb01. Skew: 0...[PASS]
Clock skew not detected between sessionmgr02 and lb01. Skew: 0...[PASS]
Clock skew not detected between pcrfclient01 and lb01. Skew: 0...[PASS]
Clock skew not detected between pcrfclient02 and lb01. Skew: 0...[PASS]
```
## **Update the VM Configuration without Re-deploying VMs**

Sometimes, certain configurations in the excel sheet need to be modified and updated to the deployed VMs. To update the configurations in the excel sheet, perform the following steps:

- **Step 1** Make the changes to the excel.
- **Step 2** Save them as CSV files.
- **Step 3** Upload the csv files to the Cluster Manager VM in /var/qps/config/deploy/csv/.
- **Step 4** Execute the following commands after uploading the csv files to Cluster Manager VM:

/var/qps/install/current/scripts/import/import\_deploy.sh

/var/qps/install/current/scripts/upgrade/reinit.sh

## **Reserving Memory on the Virtual Machines (VMs)**

To avoid performance impact, you must reserve all allocated memory to each CPS virtual machine.

It is recommended to allocate 8 GB memory for the Hypervisor. For example, suppose the total memory allocated on a blade/ESXi host is 48 GB then we should only allocate 40 GB to CPS VMs and keep 8 GB for the Hypervisor.

This is required only if your ESXi host is added to vCenter. If not then the deployment takes care of the reservation. **Note**

Power OFF the virtual machine before configuring the memory settings.

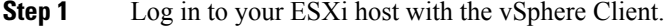

- **Step 2** In the vSphere Client, right-click a virtual machine from the inventory and select **Edit Settings...**.
- **Step 3** In the **Virtual Machine Properties** window, select **Resources** tab and select **Memory**.
- **Step 4** In the **Resource Allocation** pane, set the memory reservation to allocated memory.
- **Step 5** Click **OK** to commit the changes.
- **Step 6** Power ON the Virtual Machine.

## **Configure Custom Route**

In lb01 and lb02, if needed, custom route should be configured to route diameter traffic to the PGWs.

Add a file called route-ethxx in the ./etc/sysconfig/network-scripts.

For example, 172.20.244.5/32 via 172.16.38.18

Destination subnet via GW of the subnet.

## **TACACS+**

### **TACACS+ Configuration Parameters**

Basic instructions for enabling TACACS+ AAA in the system can be found in the section [Configure](cps-22-1-1-mrinstallationguide-vmware_chapter2.pdf#nameddest=unique_33) System Parameters for Deployment. There are a number of advanced configuration options which allow administrators to tune their deployments for their specific needs. The following table list TACACS+ configuration parameters that can be added in the Configuration sheet:

#### **Table 1: TACACS+ Configuration Parameters**

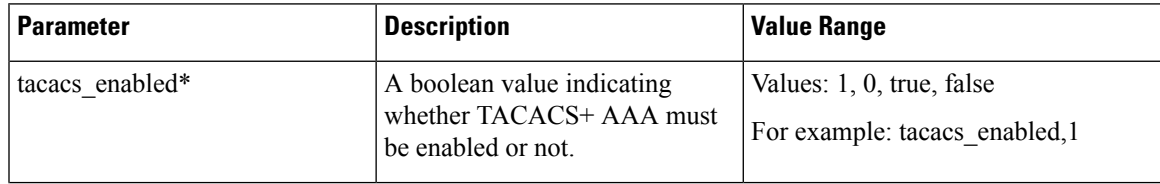

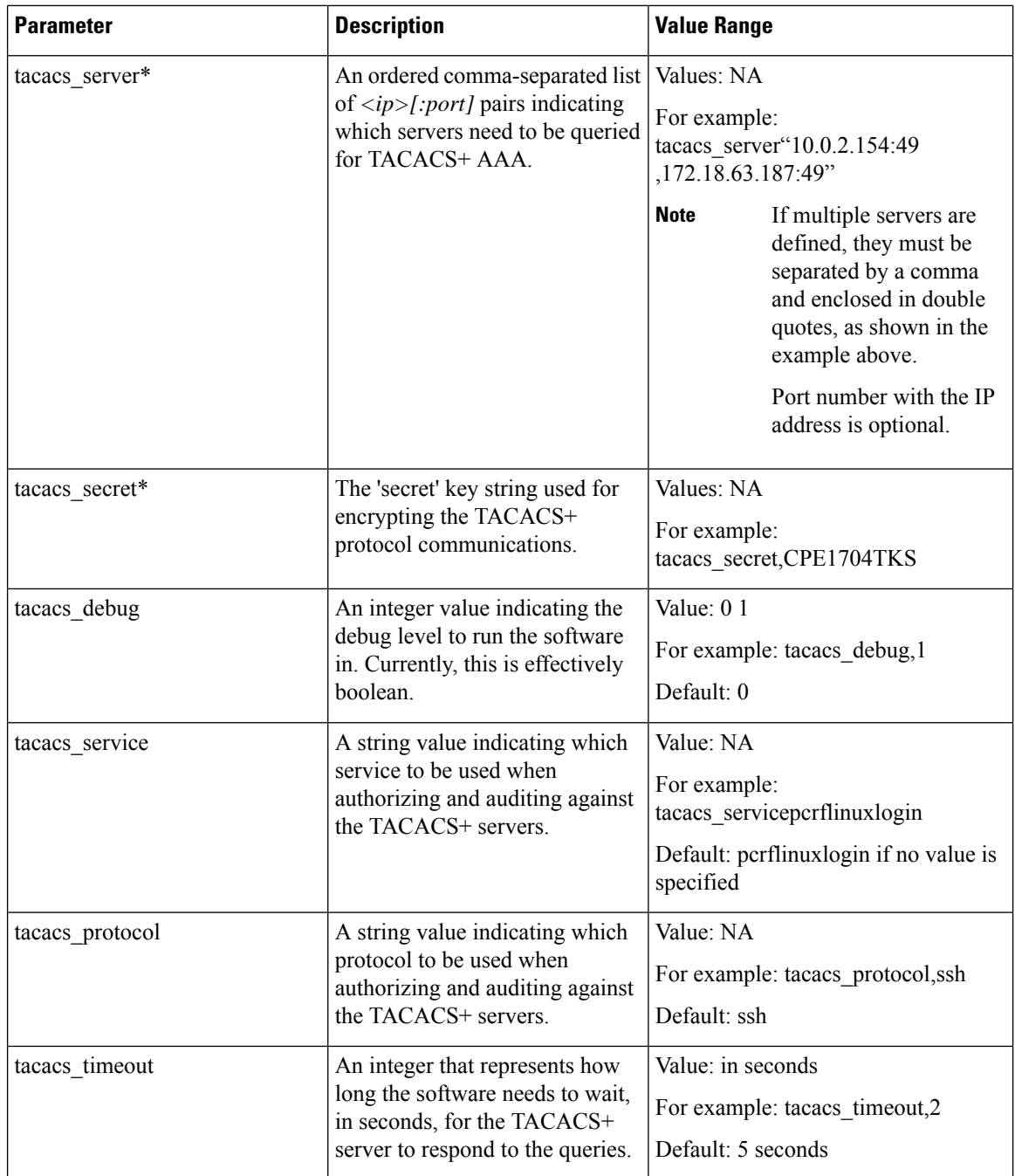

The \* mark indicates that the parameter is mandatory. \* mark is not a part of the parameter.

### **Arbiter Configuration for TACACS+**

Step 1 Create the following yaml file on Cluster Manager: /etc/facter/facts.d/tacacs.yaml. tacacs\_enabled: true

tacacs\_server: ip address

tacacs\_secret: password

**Step 2** Execute puppet apply command to apply the appropriate configurations changes to the system:

/usr/bin/puppet apply --modulepath "/etc/puppet/modules:/etc/puppet/env\_config/modules" --pluginsync /etc/puppet/manifests/init.pp --config /etc/puppet/puppet.conf --logdest /var/log/puppet.log

**Note** Manually enter **puppet apply** command in your system.

### **TACACS+ Enabler**

The enable tacacs+ utility can be used to configure the Cluster Manager VM for TACACS+-based authentication. The utility achieves this by first validating if TACACS+ has been configured properly using the Configuration sheet of CPS Deployment Template (Excel spreadsheet). Assuming the required values are provided, the utility then selectively applies several Puppet manifests to enable TACACS+ authentication on the target VM.

To use the utility:

**Step 1** (Optional) Copy the utility to the /var/qps/bin/support directory.

cp tacacs\_enabler/enable\_tacacs+ /var/qps/bin/support/

This step places the utility into a directory which should be in the PATH on the target VM. While not required, this simplifies execution of the script for the later steps. **Note**

**Step 2** (Optional) Execute the enable tacacs+ clustermgr --check script in 'check' mode to validate the configuration values:

Detected VM node type: clustermgr Generating facts based on current deployment configuration

> Validating TACACS+ configuration settings: \* Found required setting for 'tacacs\_secret' \* Found optional setting for 'tacacs\_debug' \* Found optional setting for 'tacacs\_timeout' \* Found required setting for 'tacacs\_server' \* Found required setting for 'tacacs\_enabled'

Configuration appears to be complete. You should be able to enable TACACS+ on this 'clustermgr' node by executing this command without the '--check' command-line option.

**Step 3** Execute the script without the '--check' command-line option to apply the configuration:

enable\_tacacs+ clustermgr

Detected VM node type: clustermgr Generating facts based on current deployment configuration Validating TACACS+ configuration settings: \* Found required setting for 'tacacs\_secret' \* Found optional setting for 'tacacs\_debug' \* Found optional setting for 'tacacs\_timeout' \* Found required setting for 'tacacs\_server' \* Found required setting for 'tacacs\_enabled'

```
Executing Puppet to apply configuration:
... Puppet output ...
Notice: Finished catalog run in 34.57 seconds
```
**Step 4** Validate that TACACS+ authenticated users are available on the target VM:

id -a *<TACACS+ user>*

### **Configure Multiple Redis Instances**

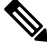

**Note** All the commands mentioned in the following section should be executed on Cluster Manager.

#### **Before you begin**

Redis instance must be enabled and running.

- **Step 1** To configure multiple redis instances, update *redis\_server\_count* parameter in Configuration.csv spreadsheet in QPS deployment config template.xlsm deployment template file.
- **Step 2** After updating the Configuration.csv, execute the following command to import the new configuration file into Cluster Manager VM.

/var/qps/install/current/scripts/import/import\_deploy.sh

**Step 3** Edit redisTopology.ini file in /etc/broadhop/ directory and add all redis endpoints:

**Note** By default, three redis instances are enabled.

For example, for three redis instances, the redisTopology.ini file will look like:

```
policy.redis.qserver.1=lb01:6379
policy.redis.qserver.2=lb02:6379
policy.redis.qserver.3=lb01:6380
policy.redis.qserver.4=lb02:6380
policy.redis.qserver.5=lb01:6381
policy.redis.qserver.6=lb02:6381
```
• For every added redis instance, you need to add two lines in redisTopology.ini file. **Note**

• Redis instances are monitored by monit on lb VMs.

• Guidelines on number of redis instances running on each policy director (lb):

If Diameter TPS < 15K, then the default number of redis instances (3) will be running on each policy director (lb).

If Diameter TPS < 28K, then the number of redis instances running on each policy director (lb) should be 4.

If Diameter TPS > 28K, then the number of redis instances running on each policy director (lb) should be 5.

**Step 4** After modifying the configuration file, to make the changes permanent, user needs to rebuild etc.tar.gz.

/var/qps/install/current/scripts/build/build\_etc.sh

**Step 5** Reinitialize the environment:

/var/qps/install/current/scripts/upgrade/reinit.sh

#### **Step 6** Restart the qns service.

/var/qps/bin/control/restartall.sh

**Caution** Executing restartall.sh will cause messages to be dropped.

## **Configure Redis Instances for Keystore**

Currently, keystore is being used internally for features such as RAN NAS Retry, Holding Rx STR, and so on.

- Keystore is a temporary cache used by application to store temporary information. It stores information in the form of key-value pair.
- Keystore internally uses redis cache for storing the key-value pair.

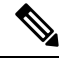

By default, keystore uses redis running on lb01:6379 and lb02:6379 if redis instances is not configured for keystore. **Note**

-Dredis.keystore.connection.string=lb01:lb02:6379:6379

### **Before you begin**

Redis instance must be installed and running on VMs.

If you want to add more redis instances for keystore, execute the following OSGi command:

telnet qns01 9091

**Note** qns01 must be up and running.

setKeystoreConnectionString *<start lb>*:*<end lb>*:*<start port>*:*<end port>*

Range of lbs can be defined using *<start lb>*:*<end lb>*.

Range of redis ports can be defined using *<start port>*:*<end port>*.

For example, to use redis instance running on 6379, 6380 on lb01 to lb04, configure the parameter as follows:

```
telnet qns01 9091
osgi> setKeystoreConnectionString lb01:lb04:6379:6380
Keystore string updated successfully
```
The parameter -Dredis.keystore.connection.string has been deprecated from CPS 12.0.0 release and is only used to maintain backward compatibility. **Note**

The current keystore instances which are being used in application can be checked by the running the following command:

telnet qns01 9091

**Note** qns01 must be up and running.

### listKeystoreShards

### For example:

```
telnet qns01 9091
osgi> listKeystoreShards
Shard Id Keystore Instances
```
 lb01:6379 lb01:6380 lb02:6379 lb02:6380

Keystore Shards Status: BALANCED

# <span id="page-9-0"></span>**Modify Configuration Files**

Customers might need to change configurationsin the /etc/broadhop directory on VMs. It isrecommended not to change the configurationsin the VMs. All changes must be done in the Cluster Manager VM. To modify configuration files, perform the following steps:

- **Step 1** In Cluster Manager, modify the files in /etc/broadhop/.
- **Step 2** (Optional) For HA system, we need to configure TCP no delay by modifying the set *Denable\_tcp\_nodelay* flag in /etc/broadhop/qns.conf file.

*-Denable\_tcp\_nodelay=true*

**Step 3** After modifying the configuration file, to make the changes permanent for future use (when any VM is redeployed or restarted... etc.), user needs to rebuild etc.tar.gz.

/var/qps/install/current/scripts/build/build\_etc.sh

**Step 4** In Cluster Manager, execute the following command to synchronize the changes to the VM nodes.

SSHUSER\_PREFERROOT=true copytoall.sh /etc/broadhop/qns.conf /etc/broadhop/qns.conf

**Step 5** Restart the CPS service if necessary on cluster manager.

/var/qps/bin/control/restartall.sh

**Caution** Executing restartall.sh will cause messages to be dropped.

## <span id="page-10-0"></span>**Scaling Existing Installation**

There might be situations when customer would want to expand existing installation e.g. add more Policy Server (QNS) or session manager virtual machines.

To add more VMs, perform the following steps:

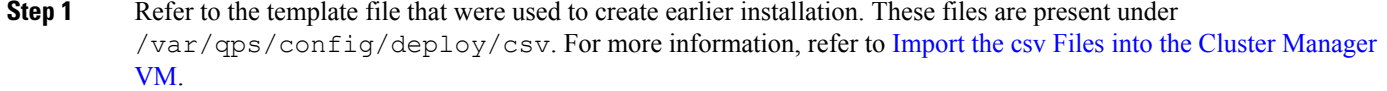

- **Step 2** Assuming that we are not adding any new VLANs in the scaling up of setup, modify the csv files in the following order to include additional changes:
	- Update the Hosts.csv to include new hosts on appropriate ESXi hosts, with corresponding guest name, role, alias etc. For more information, refer to Hosts [Configuration](cps-22-1-1-mrinstallationguide-vmware_chapter2.pdf#nameddest=unique_46).
	- For scaling up, if we want to add more Policy Server (QNS), say qns03 and qns04, those entries should get reflected appropriately in above Hosts file.

**Note** No changes are needed in rest of the template files.

**Step 3** Validate the configurations using jvalidate.py script. For more information, refer to Validate [Imported](cps-22-1-1-mrinstallationguide-vmware_chapter2.pdf#nameddest=unique_74) Data.

cd /var/qps/install/current/scripts/deployer/support/

python jvalidate.py

**Step 4** Once Steps 2 and 3 are completed, import the modified csv file by executing the following command:

/var/qps/install/current/scripts/import/import\_deploy.sh

This would convert updated csv into the JSON file, and also create new /etc/hosts file on the Cluster Manager with entries for new virtual machines.

- **Step 5** For each new hosts (VM) that is defined in the Hosts sheet, we need to run deploy.  $\sin \theta$  script. For more information, refer to Manual [Deployment](cps-22-1-1-mrinstallationguide-vmware_chapter3.pdf#nameddest=unique_93).
	- Make sure that we do not execute  $\text{depth} \circ \text{all}$ . sh script as it would wipe out the existing deployment and recreate new VMs. **Note**
- **Step 6** Manually copy the new /etc/hosts file from cluster manager to all (new and existing) virtual machines.

**Note** Currently, there is no procedure to synchronize /etc/hosts to all the hosts.

**What to do next**

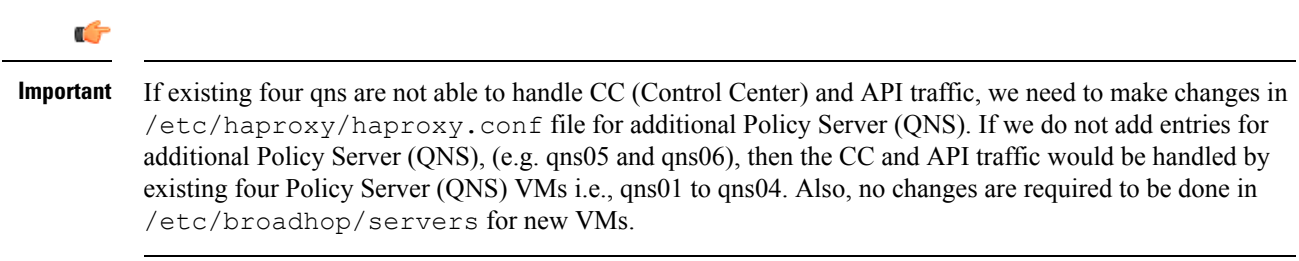

For Gx, no entries are required in haproxy.conf file.

## **Adding Member to Existing Replica Set**

During above process you can add new session managers for databases and expand the existing replica-set. The procedure for the same is covered in Defining a [Replica-set](cps-22-1-1-mrinstallationguide-vmware_chapter3.pdf#nameddest=unique_107).

## <span id="page-11-0"></span>**Configure Balance Shards**

Balance database can be sharded logically to improve the performance of balance database. Internally it will create multiple balance dbs and distribute the data among each shards.

## **Prerequisites**

This feature is available in 7.5.0 and higher releases. By default, there is one shard that gets created for balance.

- Adding or removing shards to the Balance database must be performed during a maintenance window.
- Back up the Balance database before adding or removing shards. Refer to the *CPS Backup and Restore Guide* for instructions.

## **Shard Configuration**

Shard collection can be increased/decreased based on performance needs.

### <span id="page-11-1"></span>**Add Shards to Balance Database**

The following example increases the number of shards from 1 to 6.

- **Step 1** Log into the Control Center and note down the balance information for a few subscribers. This information is used to confirm the balance of these users after the shards have been added.
- **Step 2** Log into the Cluster Manger VM.
- **Step 3** Edit /etc/broadhop/pcrf/qns.conf to add the following parameter:

-Dcom.cisco.balance.dbs=6

- **Step 4** Run copytoall. sh to synchronize the configuration changes to all VMs in the CPS cluster.
- **Step 5** Run restartall.sh to restart all Policy Server (QNS) processes.

**Caution** Executing restartall.sh will cause messages to be dropped.

**Step 6** After restart, connect to qns01 OSGi console and execute rebalanceBalanceShard *<newShardCount>* command.

where, <*newShardCount>* is the new shard count equal to the value configured for com.cisco.balance.dbs in /etc/broadhop/pcrf/qns.conf file.

Example: rebalanceBalanceShard 6

This command may take time to complete. Monitor the rebalance shard and wait until the command finishes. Do not restart Policy Server (QNS) while rebalance is in progress. **Caution**

This creates six logical shards.

- To terminate the OSGi session, use the disconnect command. Do not use the exit command, as this command restarts the process. **Caution**
- **Step 7** Verify by connecting to the Balance database. A total of six entries for balance mgmt must be listed, (balance mgmt balance mgmt 5).

**[Step](#page-11-1) 8** Log into Control Center again and verify that the subscribers from Step 1 have the same balance.

### <span id="page-12-0"></span>**Remove Shards from Balance Database**

The following example decreases the number of shards from 6 to 1.

**Step 1** Log into Control Center and note down the balance information for a few subscribers. **Step 2** Go to Policy Server (QNS) OSGi console and run rebalanceBalanceShard *<newShardCount>* command. where, *<newShardCount>* is the new shard count equal to the value configured for com.cisco.balance.dbs in /etc/broadhop/pcrf/qns.conf file. This command may take time to complete. Monitor the rebalance shard and wait until the command finishes. Do not restart Policy Server (QNS) while rebalance is in progress. **Caution** This reduces the shards from six to one. To terminate the OSGisession, use the disconnect command. Do not use the exit command, asthis command restarts the process. **Caution Step 3** Log into the Cluster Manager VM. **Step 4** Edit the /etc/broadhop/pcrf/qns.conf file and add or modify the following parameter: -Dcom.cisco.balance.dbs=1 **Step 5** Run copytoall. sh to synchronize the configuration changes to all VMs in the CPS cluster. **Step 6** Run restartall.sh to restart all Policy Server (QNS) processes. **Caution** Executing restartall.sh will cause messages to be dropped. **Step 7** Verify by connecting to the Balance database and see the count. Only one entry for balance mgmt should now be listed. **[Step](#page-12-0) 8** Log into Control Center again and verify that the subscribers from Step 1 have the same balance.

## <span id="page-13-0"></span>**Secondary Key Ring Configuration**

CPS provides a high availability solution for secondary key to primary key mappings. Rings are group of memcached servers processes running on different sessionmgr VMs (session cache) which stores the mapping of primary and secondary keys. This is used for secondary key lookup to optimize performance for Rx calls. Examples of secondary key lookups include framed IP Rx session ID IMSI MSISDN.

Architecturally the solution is divided into the following components

- Secondary Key Ring A secondary key ring is a set of nodes that have a complete set of secondary key to primary key mappings. The secondary keys are partitioned using consistent hashing across the nodes within the ring to ensure an even distribution of the keys.
- Ring Set Each node on a secondary key ring is called a ring set. A ring set can have 1 to many physical servers. Each server has an exact copy of the data stored for that node. Each additional server within a ring set increases the high availability capability of the system.

Using these component pieces the system supports parallel searching of key mappings across the physical servers to find a specific entry. If a physical server is shutdown or becomes unavailable the system automatically rebuilds the rings and remap the secondary keys to the primary keys when the server comes back online.

The system does not support the following scenario:

• Detecting if a ring is need of a rebuild due to issuing a flush all command.

## **Why it is Required**

- Secondary key (Rx) to primary key (Gx) lookups are cached into a set of *n* servers and failure of a server results in a loss of 1/*n* of the primary to secondary key mappings. Because of this failure number of additional queries continues to increase also the keys are not removed on session removal which ages out.
- Rings are used to handle this situation which allows the server endpoints to grow or shrink. Each key is written to multiple memcached servers within a ring.
- Keys are removed on session removal to keep the cache keys from expiring.
- Queries are parallely executed when search is done against multiple rings to allow for a ring and multiple servers within a ring.

## **Key Ring Commands**

The following commands are provided to support this new functionality.

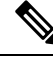

Before implementing any of these commands contact the Cisco AS team to discuss the optimal architecture for your CPS deployment. **Note**

All commands must be issued from Policy Server (QNS).

Telnet to any Policy Server (QNS) machine on port 9091 to enter the OSGi console.

### **Creating a New Ring**

To create a new secondary key (sk) ring with a given id:

createSkRing *ringid*

**Note** The *ringid* must be numeric and the ring must initially be empty with no ring sets defined.

Example:

```
createSkRing 2
```
### **Adding a New Endpoint**

This command assigns a set of servers to act as node on the cache ring. Each server will have an exact copy of the data. If a node exists in the ring with that id then it is replaced and the ring is automatically rebuilt.

setSkRingSet *ringid setid cacheserver1port[cacheserver2portcacherverNport]*

Example:

setSkRingSet 1 1 sessionmgr01:11211 sessionmgr02:11211

### **Removing an Endpoint**

This command removes a ring set from a ring. This triggers an automatic rebuild of the ring.

removeSkRingSet *ringid setid*

Example:

removeSkRingSet 1 2

### **Removing a Ring**

This command removes a ring.

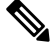

**Note** You cannot remove the last ring from the system.

removeSkRing *ringid*

Example:

removeSkRing 2

### **Triggering a Ring Rebuild**

To trigger a rebuild of a secondary key ring with a given id:

rebuildSkRing *ringid*

where, *ringid* is a numeric value.

Example: rebuildSkRing 1 To track the progress of a ring rebuild refer to the following statistic: skcache ring[ring id] entry rebalance

## **Single Cluster Configuration**

Log into pcrfcleint01 or 02 to create/update rings from Policy Server (QNS) OSGi console. Assuming, there are three session cache replica sets, by default, Ring-1 Set-1 gets configured automatically and remaining rings need to be configured manually.

```
osgi> setSkRingSet 1 2 sessionmgr03:11211,sessionmgr04:11211
Ring updated
osgi> setSkRingSet 1 3 sessionmgr05:11211,sessionmgr06:11211
```
## **Multi-Cluster Configuration**

Log into pcrfcleint01 or 02 to create/update rings from Policy Server (QNS) OSGi console. Assuming there are three session cache replica sets by default Ring-1 Set-1 get configured automatically and remaining rings need to be configured manually.

• Configure cluster-1 (Ring-1):

osgi> setSkRingSet 1 2 sessionmgr03:11211, sessionmgr04:11211 Ring updated osgi> setSkRingSet 1 3 sessionmgr05:11211, sessionmgr06:11211

• Configure cluster-2 (Ring-2):

```
telnet qns01 9091
osgi> createSkRing 2
Successfully added ring with ID: 2
osgi> setSkRingSet 2 1 sessionmgr01:11211, sessionmgr02:11211
osgi> setSkRingSet 2 2 sessionmgr03:11211, sessionmgr04:11211
osgi> setSkRingSet 2 3 sessionmgr05:11211, sessionmgr06:11211
```
Log into admin database and verify. You should be able to see such entries in cache config collection.

### **GR Configuration with Session Replication Across Sites**

Login to pcrfclient01/02 to create/update rings from Policy Server (QNS) OSGi console. Assuming there are two session cache replica-sets. By default, Ring-1 Set-1 get configured automatically and remaining rings need to be configured manually.

### **Configure cluster-1 (Ring-1)**

```
osgi> setSkRingSet 1 1 <hostname primary site sessionmgr01>:11211,
<hostname_primary_site_sessionmgr02>:11211
Ring updated
osgi> setSkRingSet 1 2 <hostname primary site sessionmgr03>:11211,
<hostname_primary_site_sessionmgr04>:11211
Ring updated
```
### **Configure cluster-2 (Ring-2)**

```
telnet qns01 9091
osgi> createSkRing 2
Successfully added ring with ID: 2
osgi> setSkRingSet 2 1 <hostname secondary site sessionmgr01>:11211,
<hostname_secondary_site_sessionmgr02>:11211
osgi> setSkRingSet 2 2 <hostname secondary site sessionmgr03>:11211,
<hostname_secondary_site_sessionmgr04>:11211
```
### **An example configuration is given below:**

• Configure cluster-1 (Ring-1):

```
osgi> setSkRingSet 1 1 L2-CA-PRI-sessionmgr01:11211, L2-CA-PRI-sessionmgr02:11211
Ring updated
osgi> setSkRingSet 1 2 L2-CA-PRI-sessionmgr03:11211, L2-CA-PRI-sessionmgr04:11211
Ring updated
```
• Configure cluster-2 (Ring-2):

```
telnet qns01 9091
osgi> createSkRing 2
Successfully added ring with ID: 2
osgi> setSkRingSet 2 1 L2-CA-SEC-sessionmgr01:11211, L2-CA-SEC-sessionmgr02:11211
osgi> setSkRingSet 2 2 L2-CA-SEC-sessionmgr03:11211, L2-CA-SEC-sessionmgr04:11211
```
## <span id="page-16-0"></span>**Configuring SK DB**

In both upgrade and fresh installations, SK DB is disabled by default. You need to manually configure SK DBs and enable SK DB.

To ease configuration change on upgrades, new qns.conf parameter is added to do auto upgrade which can be enabled to copy the existing session DBs as SK DBs. This parameter is disabled by default and needs to be enabled if you want to use this auto upgrade feature. It isrecommended to do a manual upgrade as described in the following section.

## **Upgrading SK DB Manually**

Perform the following steps to manually upgrade SK DB:

**Step 1** Create new SK DB replica sets • In /etc/broadhop/mongoConfig.cfg file, there is no new option for SK DB. Use the same naming convention as for SESSION. • There is no new option available for SK DB in build set.sh. Use the --session option for SK DB. **Step 2** Add all new SK DB shards using OSGi command as follows: addskshard sessionmgr01, sessionmgr02 27717 2 **Note** Similar to session db, add the default SK db shards. **Step 3** Execute rebalance.

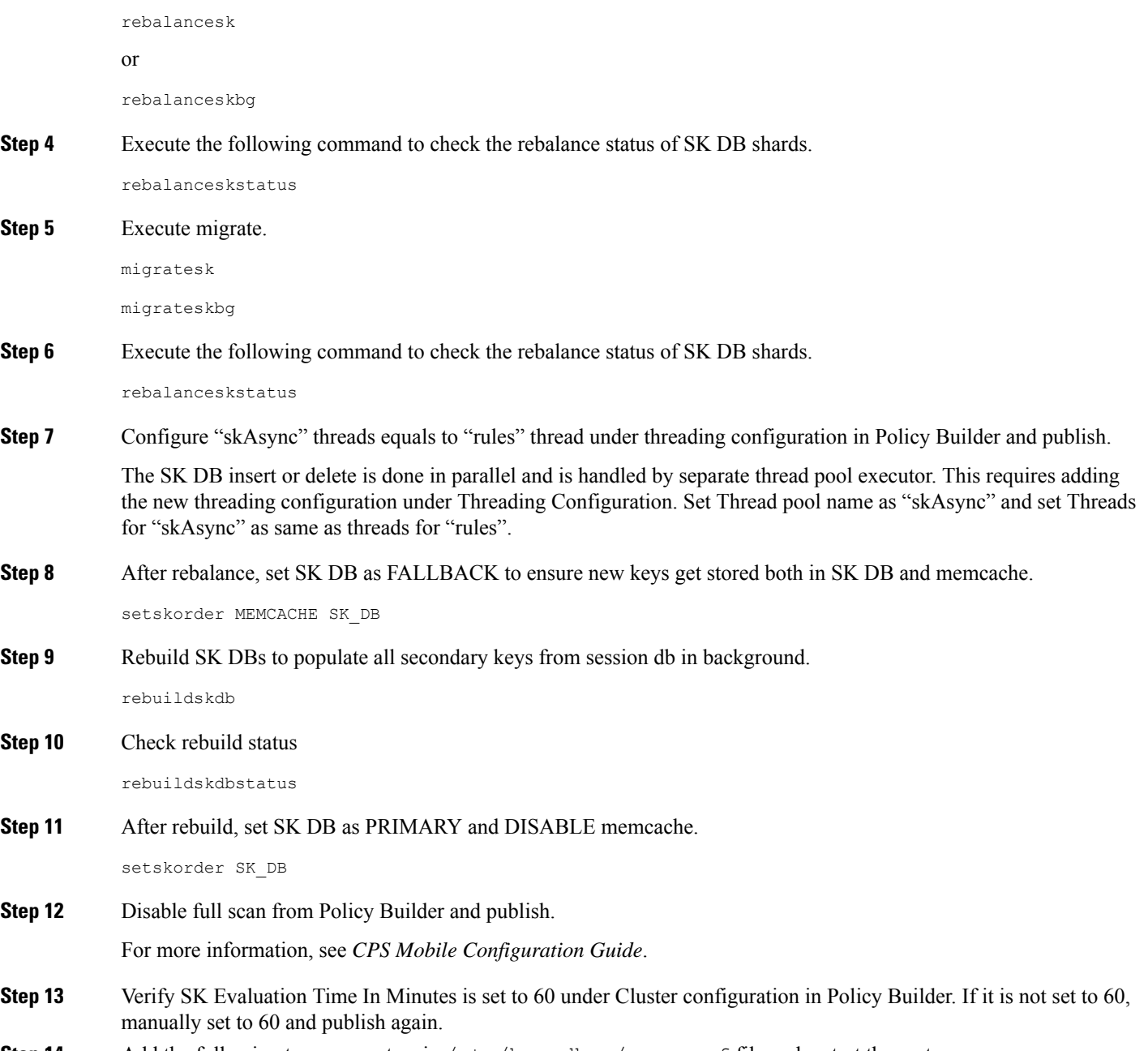

**Step 14** Add the following two parameters in /etc/broadhop/qns.conf file and restart the system:

```
-Dmongo.connections.per.host.secondary key=12
-Dmongo.connections.per.host.session=12
```
#### **Recommended Values: Important**

#### • HA and GR (with SKDB)

-Dmongo.connections.per.host.secondary key=25

-Dmongo.connections.per.host.session=25

-Dsk.db.asyncMaxWaitInMs=200

- -Ddb.full.scan.tps.non.diameter=0
	- Threading Configuration

For 1 SKDB shard, 75 threads are recommended

for 2 SKDB shards, 120 threads are recommended

• GR specific (with SKDB)

```
-Dsk.db.skipRemotePrimary=TRUE
-Dsk.db.skipRemote=TRUE
-Dsk.db.skipPrimary=true
```
## **Upgrading SK DB with Auto – Upgrade**

Perform the following steps to upgrade SK DB using auto-upgrade:

**Step 1** Add the following parameter in /etc/broadhop/qns.conf file, before upgrading SK database.

-Dsk.db.replicateSessionSharding=true

- **Step 2** Perform upgrade.
- **Step 3** Perform the following post upgrade procedures in Policy Builder.
	- Disable full scan from PB.
	- Configure "skAsync" threads equals to "rules" thread under threading configuration in Policy Builder.

The SK DB insert or delete is done in parallel and is handled by separate thread pool executor. This requires adding the new threading configuration under Threading Configuration. Set Thread pool name as "skAsync" and set Threads for "skAsync" as same as threads for "rules".

- Verify "SK Evaluation Time In Minutes" is set to 60 under Cluster configuration in Policy Builder. If it is not set to 60, manually set to 60.
- Publish changes.

When the upgrade parameter is present at upgrade time:

• All session shards from existing "shards" is copied into "sk\_shards" and rebuild task is triggered in background automatically to populate secondary keys in SK DBs from session dbs. The configuration is updated to set memcached as PRIMARY and SK DB as FALLBACK.

• After rebuild SK DBs is completed, configuration is updated again to set SK DB as PRIMARY and memcached is disabled

**Note**

- The auto-upgrade is optional and it is recommended to do manual upgrade in maintenance window
	- While selecting auto-upgrade option, you need to consider that the SK DB needs extra space on session managers and the existing session db sizing might be impacted. Therefore it is recommended to manually create SK DB shards.
- **Step 4** Add the following two parameters in /etc/broadhop/qns.conf file and restart the system:

-Dmongo.connections.per.host.secondary\_key=12 -Dmongo.connections.per.host.session=12

#### **Recommended Values: Important**

• HA and GR (with SKDB)

-Dmongo.connections.per.host.secondary\_key=25

-Dmongo.connections.per.host.session=25

-Dsk.db.asyncMaxWaitInMs=200

-Ddb.full.scan.tps.non.diameter=0

• Threading Configuration

For 1 SKDB shard, 75 threads are recommended

for 2 SKDB shards, 120 threads are recommended

• GR specific (with SKDB)

```
-Dsk.db.skipRemotePrimary=TRUE
-Dsk.db.skipRemote=TRUE
-Dsk.db.skipPrimary=true
```